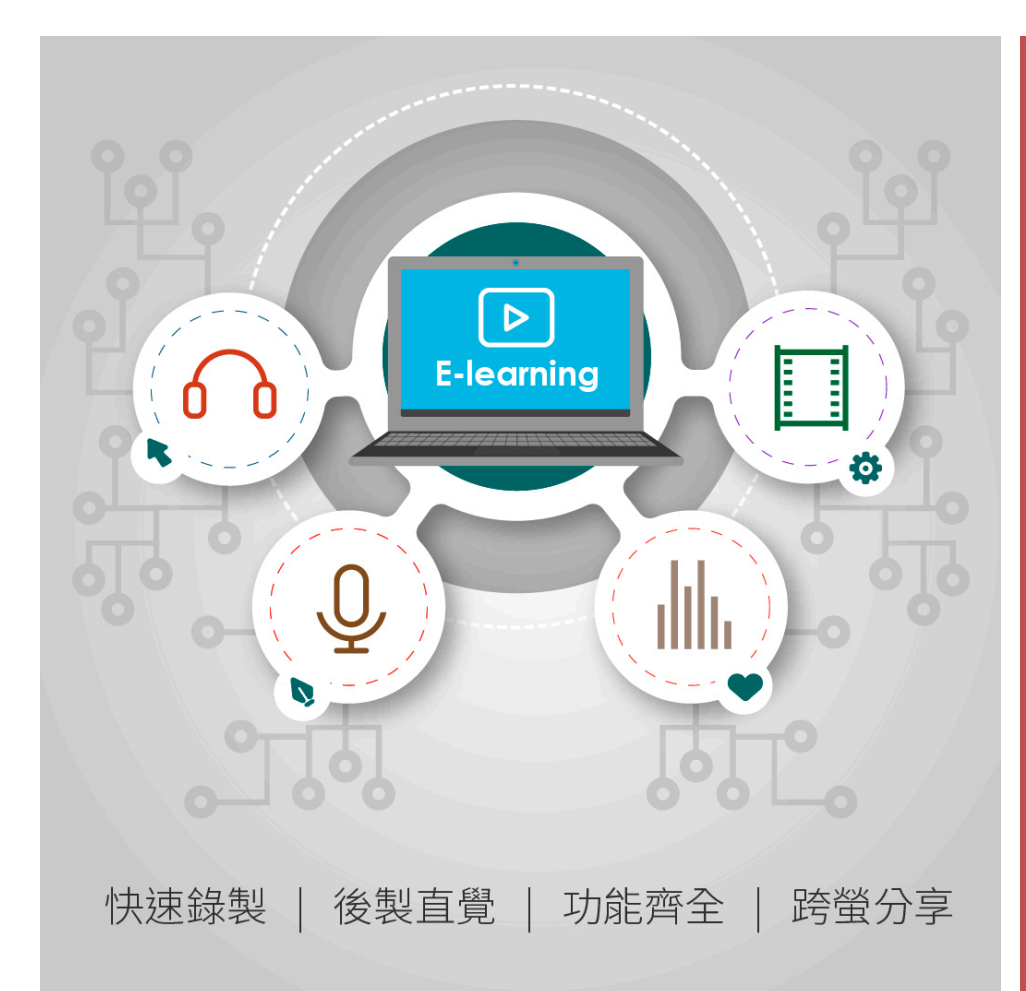

# EverCam

# 數位內容開發工具**|操作手冊**

全台灣超過 7 成 的學校、企業指定使用的錄影工 具,簡單直覺的操作,只要五分鐘,馬上學會數位 教材製作與分享的基本技巧!

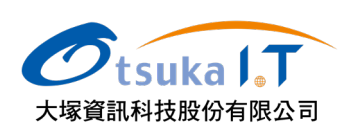

[ 上課錄影,比攝影機 更簡單! ]

[ 繼續錄影,就如你所 期待 ]

[ 影片分享與管理 ]

[ 操作簡單,功能卻不 簡單! ]

**最簡單的 錄製編輯軟體**

**大塚資訊科技股份有限公司**

數位平台解決方案 http://ge.eecloud.tw willa@oitc.com.tw 07-5501398

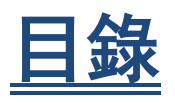

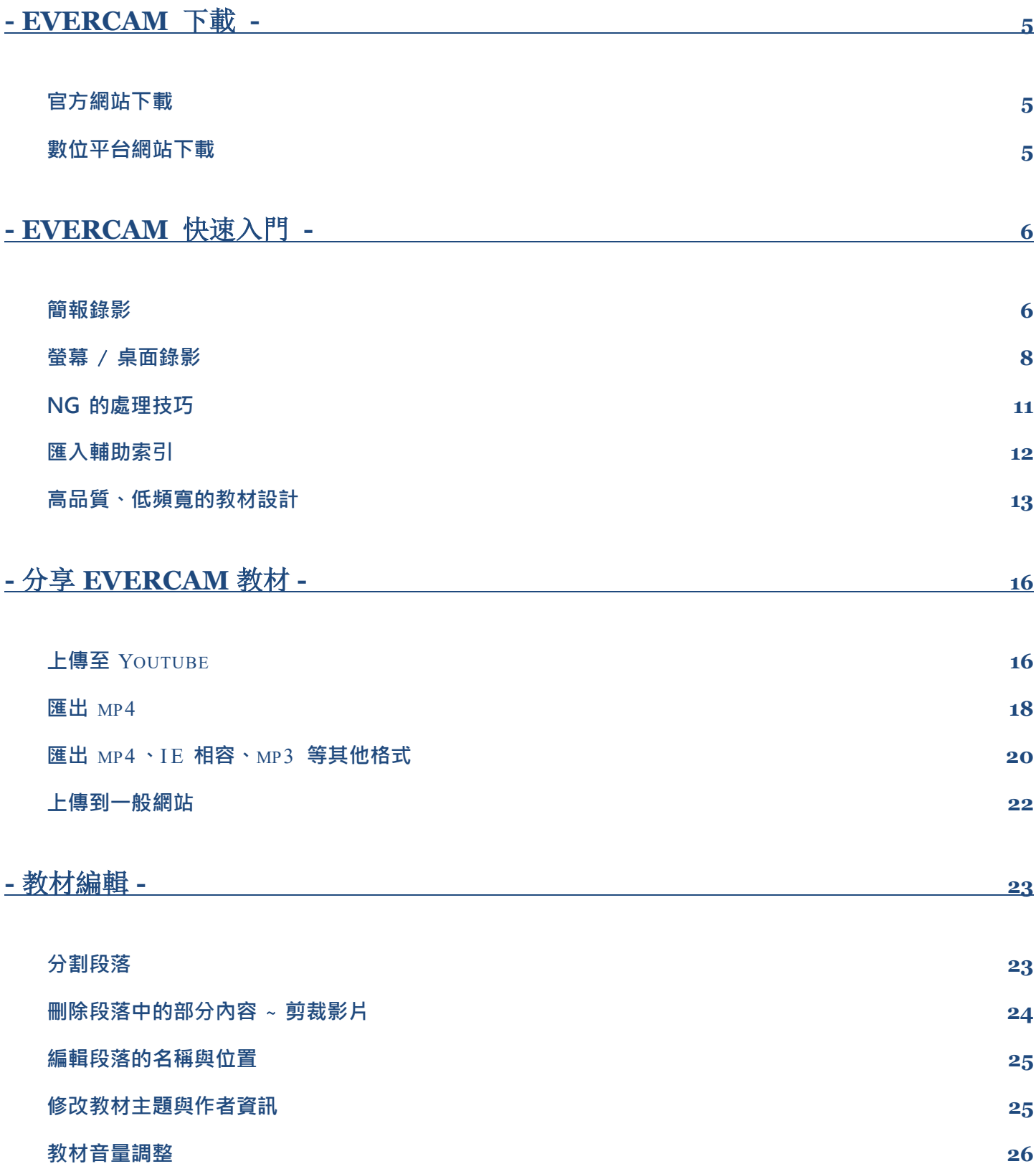

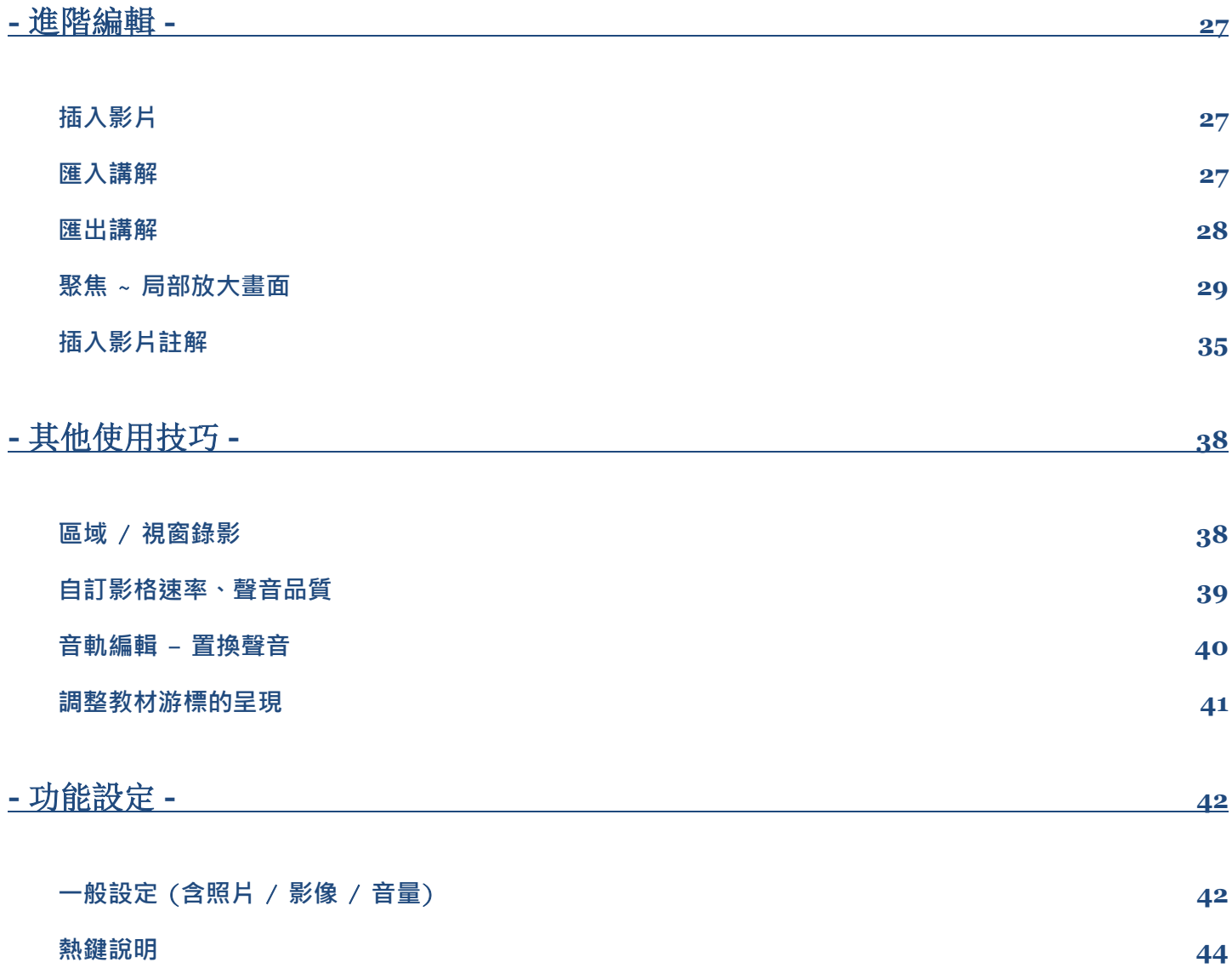

EverCam 數位內容開發工具

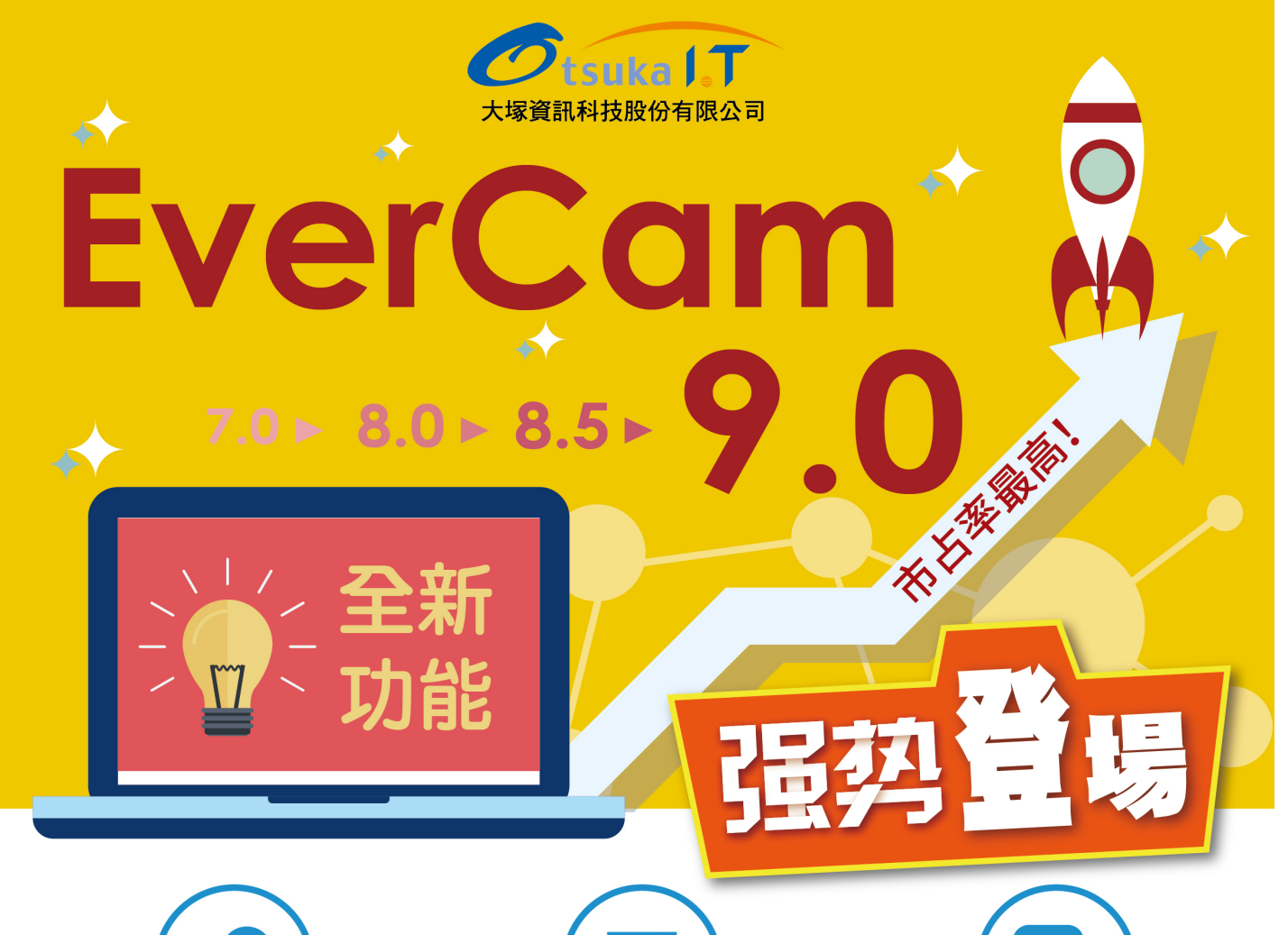

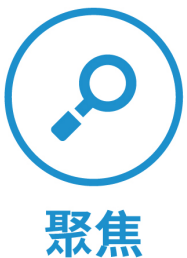

局部放大·聚焦並凸顯 軟體操作的重點畫面

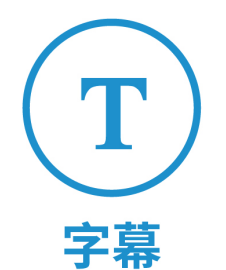

為影片加上字幕,滿足 不同的需求

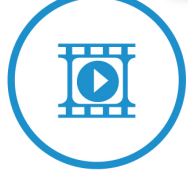

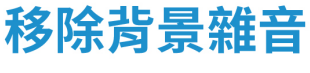

錄影時直接降噪,或事後 再處理,讓音質更純淨

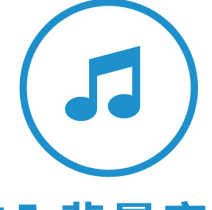

加入背景音樂

畫龍點睛,為教學影片帶 來更豐富的聽覺感受!

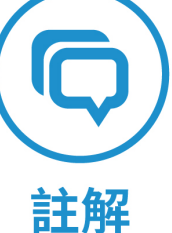

在影片上加強說明、修 正錯誤畫面、打馬賽克

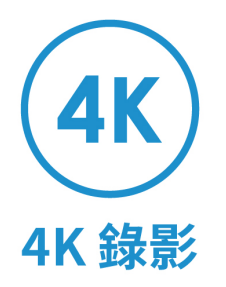

支援高解析度螢幕錄影

# **- EverCam 下載 -**

# 官方網站下載

輸入網址 http://tw.formosasoft.com > 首頁上方「下載」> 選擇 EverCam

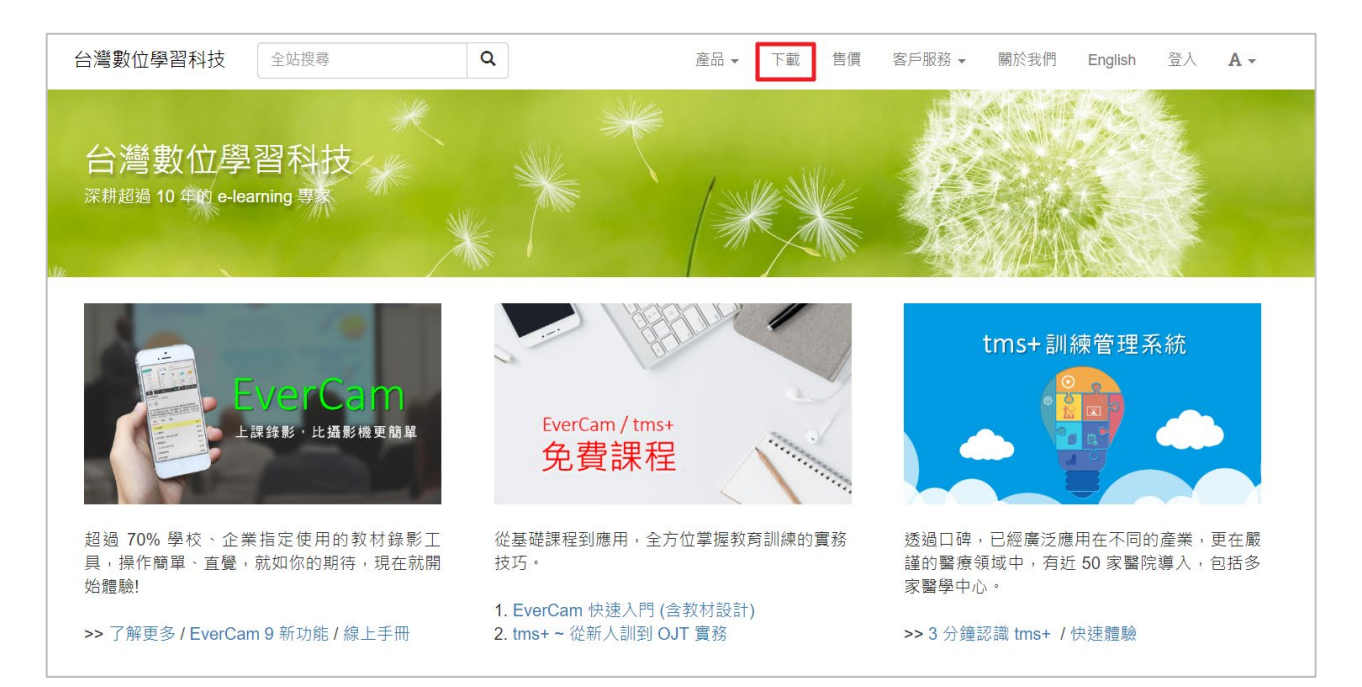

# 數位平台網站下載

輸入網址 http://ge.eecloud.tw > 首頁網站選單「檔案下載」> 選擇 EverCam 9

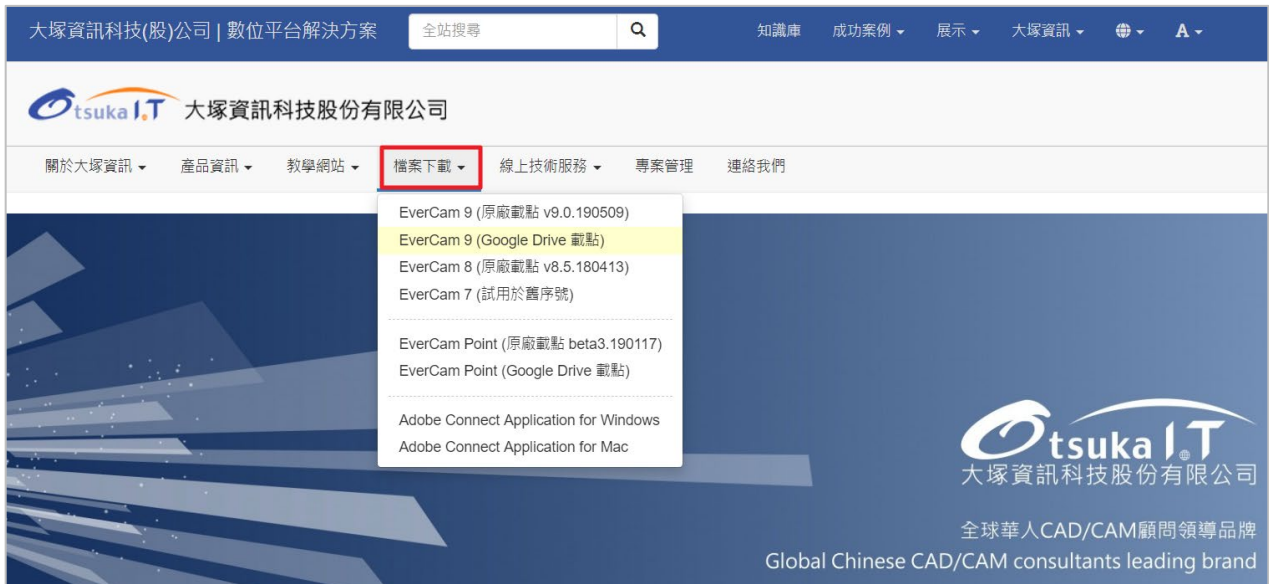

# **- EverCam 快速入門 -**

### 簡報錄影

使用 EverCam 進行 PowerPoint 簡報錄影非常簡單! 安裝完 EverCam 之後,只要按下紅色錄影鈕就可以開始進行簡報並同步錄影,而且過程中完全 不需要改變任何習慣!

#### 1. **確認錄音音量**

切換到 EverCam 選單,按下「設定」,接著對麥克風講話,並調整音量 大小(以出現綠色範圍為佳)。設定完成後, EverCam 會記錄調整後的音 量,以後再錄影時可省略這步驟。

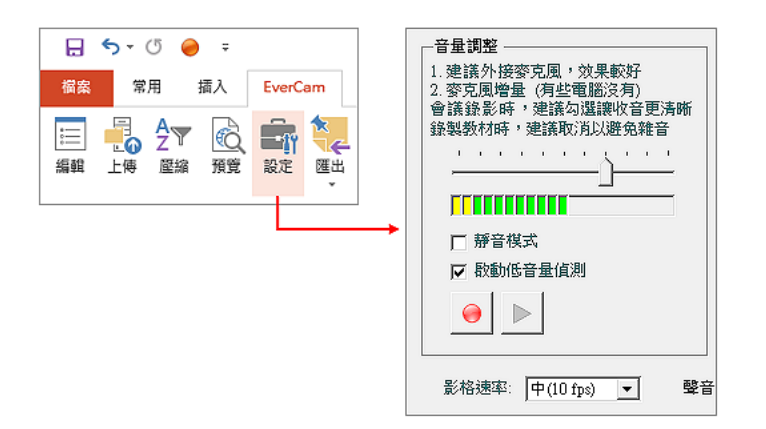

#### 2. **按下紅色錄影鈕**

開始簡報並同步錄影 (含螢幕上任何的書面、聲音、游標軌跡、講師影 像),錄影過程完全不需要改變原來的簡報習慣,換頁時,就會建立播放時 的索引,方便跳段閱讀。同時,切換到其他的軟體操作書面也會繼續錄影並 依據軟體視窗建立輔助索引。

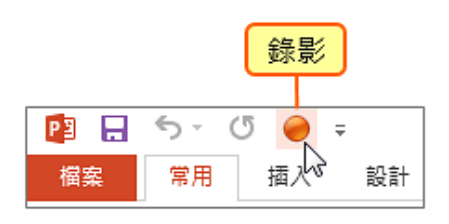

- 大塚資訊科技股份有限公司 - 6

#### 3. **按下** ESC **結束錄影**

任何結束簡報的命令 (如 ESC), 就會同時結束錄影。

#### 4. **觀看錄影後的教材**

切換到 EverCam 選單後,按下「預覽」。

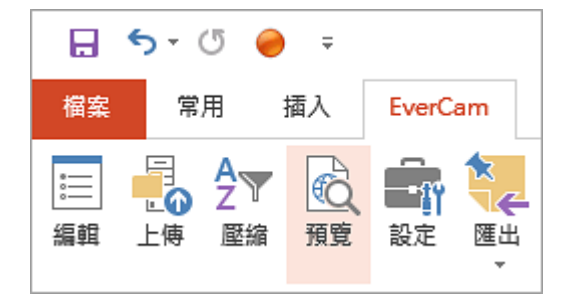

#### 5. **繼續錄影**

只要再次按下紅色錄影鈕,新錄影的內容就會接續在之前講解的後面。

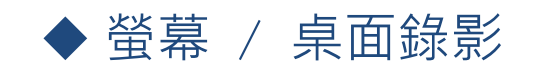

除了內嵌於 PowerPoint 之外, EverCam 也是一套獨立的螢幕錄影軟體,開 啟桌面的 EverCam 捷徑,在螢幕最上方就會出現一個錄影的工具列,如果錄 影過程中有開啟 PowerPoint 簡報,也會依據投影片的標題自動建立段落的 索引, 方便 PowerPoint 簡報與軟體操作交互切換的應用。

1. **開啟** Eve rCa m

執行桌面的 EverCam.exe 程式捷徑,接著選擇專案的儲存路徑 (「開啟 舊專案」或「新增專案」)或直接滑鼠點兩下 ecm 檔案開啟已錄的專案 檔。

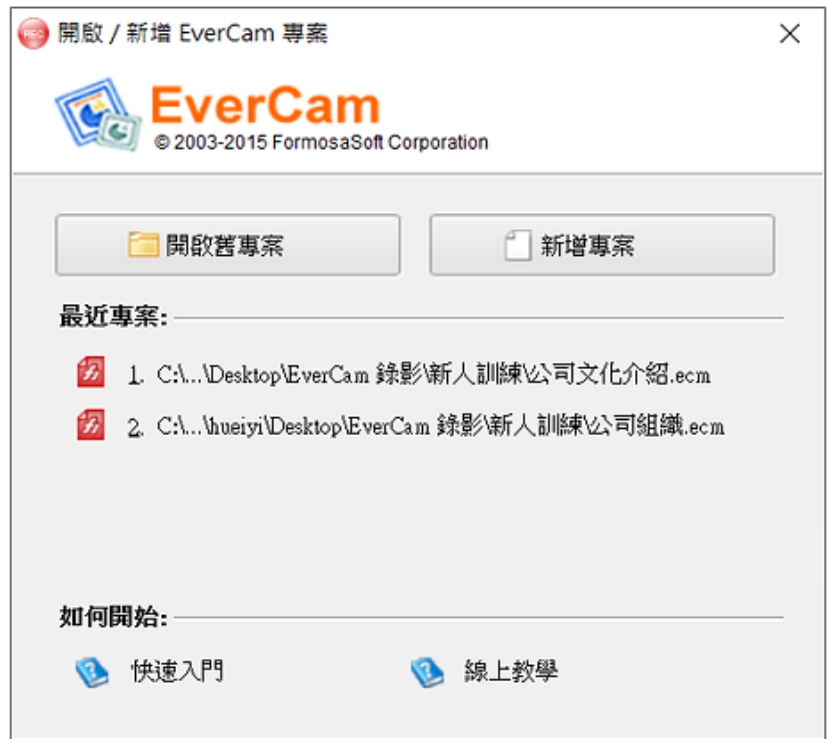

- 2. **切換到要錄影的畫面** 略過不必要的書面還蠻很重要的! 除了可以節省日後觀看的時間, 檔案也會 小很多。
- 3. **按下錄影鈕** (**或** F12)

過程中不需改變操作習慣,按 可建立閱讀時的索引 (分段)

再按一次 F12 就可以結束錄影,

錄完後,還是可以繼續錄影,而且新錄影的內容會接續在之前講解的後面。

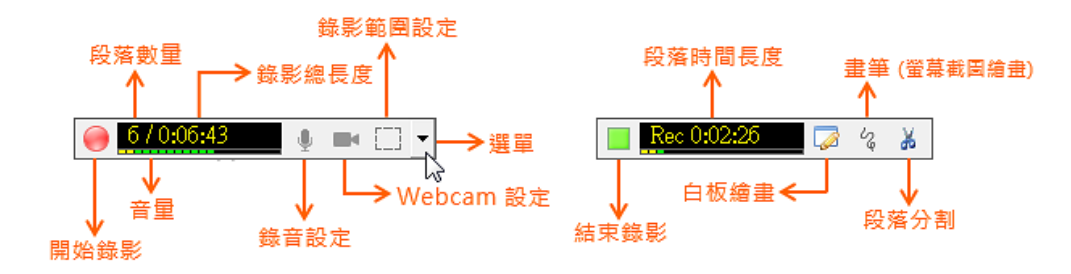

4. **匯入輔助索引** or **編輯講解**

EverCam 會在切換視窗時,自動以視窗標題建立輔助索引

錄影完成後,可以進入編輯功能,在索引的下方開啟「匯入輔助索引」的功 能,有了索引,就可以更方便跳著主題看囉!

#### EverCam 數位內容開發工具

此外, EverCam 還提供許多實用的編輯功能, 包括刪除、調整段落以及在進階選 單中的音軌編輯等。

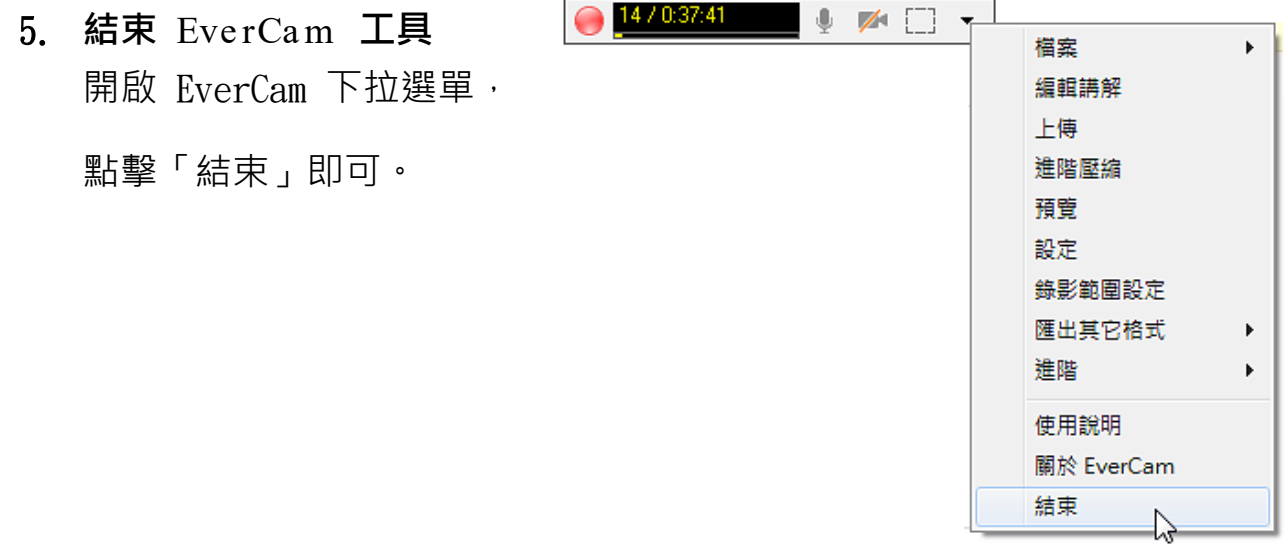

# ◆ NG 的處理技巧

使用 EverCam 進行錄影時,新錄製的講解會接續在舊講解的後面;因此只 要依下面的步驟,就可以快速處理 NG 的段落:

1. **重新錄影 NG 的段落,直到滿意為止**

選擇要重錄的投影片, 按下 重新錄影 / ESC 結束錄影

重複錄影 NG 的段落直到滿意為止。

#### 2. **一次刪除不滿意的段落**

切換到 EverCam 選單,進入「編輯」功能,選擇不要的段落並「刪 除」。(按住 shift / ctrl + 滑鼠左鍵,可選擇多段)

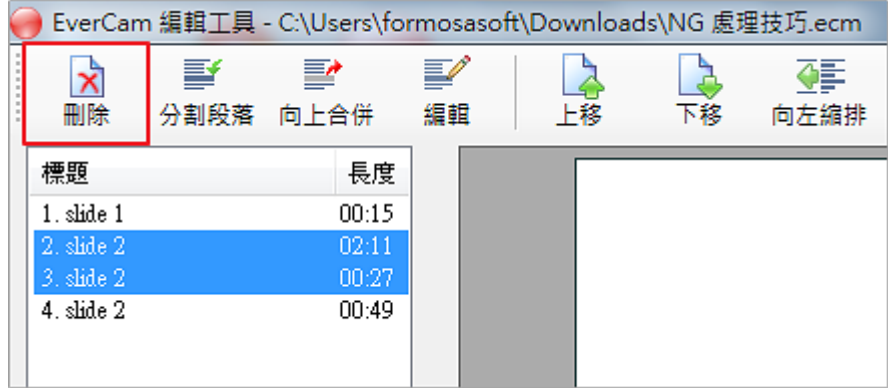

# 匯入輔助索引

在使用螢幕 / 桌面錄影時, EverCam 會依據您目前所屬的視窗標題 (如: Internet Explorer、Word...等),自動建立輔助索引,方便讓您在編輯標題 段落的時候匯入 (簡報錄影會依投影片標題自動建索引),匯入輔助索引很簡 單! 首先, 進入「EverCam / 編輯講解」, 再參考下列步驟, 就能匯入輔助 索引。

- 1. **進入「匯入輔助索引」**
- 2. **點選要匯入的輔助索引,再按「匯入」**

可直接選擇索引,或是先設定過濾條件,再選擇索引過濾條件如下:

- a. 長度大於(秒): 預設值為 5 秒,可幫助您過濾掉太短無意義的索 引。
- b. 關鍵字: 可輸入相關字串來搜尋視窗標題 (如 Google Chrom  $e$ )  $\cdot$
- c. 過濾類型: 可依不同應用程式來設定過濾條件 (利用關鍵字的原則 做設定)

透過自訂可以替關鍵字建立群組 (如: Web Page )

#### 3. **調整索引標題名稱**

最後,再適當修改標題名稱即可

# 高品質、低頻寬的教材設計

為了提供更好的服務,內容已經移到專屬的文件網站,這裡保留僅當參考,雖 然 EverCam 降低了工具的使用門檻,但清晰易懂且低頻寬的內容設計,才 是教材成功的最大關鍵。 (低頻寬則代表系統可以同時提供更多的服務), 這 份講解是以 EverCam 的特色為基礎,說明使用 PowerPoint 製作教材的參 考原則。

#### 1. **主題與結構**

教材給人的第一印象便是主題與書面的結構,當主題與結構清晰,才能清楚的 呈現教材的重點,參考做法如下。

- (1) 主題使用正式的字體 (如正黑體、標楷體) 與粗體。
- (2) 把相同主題的內容 (如文字與圖示) 放在同一張投影片中,讓文字與 圖示相互對照,增加閱讀的記憶效果。
- (3) 一份教材中,投影片盡量不要超過 15 張,且每張講解時間以 2 分鐘 內為佳。

#### 2. **善用滑鼠與畫筆**

EverCam 在播放時會用大型的游標圖示 (A) 來呈現錄影時的滑鼠軌跡, 讓讀者能明確的追蹤到講解的位置與重點。

- (1) 將滑鼠移到講解的重點 (不要移動太快)
- (2) 善用畫筆來強調重點,但不要畫太多,以避免畫面過於零亂 (可以透過 適當的圖案動畫來避免此問題)
- ps: 畫筆功能與操作技巧請參閱(畫筆熱鍵操作)

#### 3. **字體的選擇**

建議採用粗體與正式的字體,因為播放時會依螢幕解析度縮放教材,以呈現最 佳的閱讀畫面;

- a、 細的字體容易有鋸齒狀, 甚至會斷掉而效果不佳。
- b、 建議的字體有標楷體、粗黑體、粗明體等;不建議的則有新細明體、行書 體、古印體等,顏色則不建議用灰色 (PPT 顯示灰色字體時容易破損)。

#### 4. **照片的設計**

由於壓縮特性的關係,照片比一般文字或幾何圖形的資料量大很多,建議插入 照片後進行壓縮,降低檔案大小,達到更佳的播放品質及講解時的效能。

#### **操作步驟如下**:

1. 在 PowerPoint 中的圖片上按滑鼠右鍵,進入「設定圖片格式/圖片/壓縮]

2. 選擇 [文件中所有圖片]、[Web/畫面],再點選[確定]即可

ps: 這種壓縮方式會讓照片品質些微變差,若想維持較好的品質,請以其他影像 處理軟體縮小後再插入簡報。

#### 5. **動畫的設計**

EverCam 會記錄螢幕上的變化,因此變化越多、越大,所錄的檔案也會越大 建議您參考以下的動畫設計原則,可大幅降低檔案的大小。

- a、 照片採滴常的大小, 日動書盡量不要與照片重疊
- b、 建議使用 "出現"、"淡入淡出"、"向內溶解" 等動畫
- c、 不要用飛來飛去的動畫,不僅容易模糊講解的重點 (不清爽),所錄的 檔案也會很大

#### 6. **圖像式設計**

建議盡量使用圖像或表格的方式來取代純文字敘述,不但能夠清楚地區隔主要 資訊與次要資訊,更可以加深閱讀的記憶效果。

#### 7. **螢幕解析度的合適範圍**

解析度越高,原始的資料量就會越大,例如 1280x720 HD 解析度下,全彩 的原始資料量為 1280 x 720 x 4 bytes (□ 3.6 MB)。

因此錄影前建議先調整解析度為 1280x720, 品質與頻寬將達到 80 分以上 的水準。

要變更螢幕解析度,則可透過桌面上按滑鼠右鍵「個人化 / 顯示 / 變更解析 度] (Win 7 環境) 調整。

#### 8. **進階壓縮**

當教材錄製完成後,您可以透過 [EverCam 選單 / 進階壓縮] 將檔案變 小,尤其是軟體操作與錄製影片的講解,甚至可以減少 80% 的資料量,且 進階壓縮後並不會降低教材的品質。

# **- 分享 EverCam 教材 -**

# ◆ 上傳至 YOUTUBE

1. **執行** YouTube **上傳**

在 PowerPoint, 切換到 EverCam 選單,點選「進階 > YouTube 上傳」 或開啟 .ecm 專案,點選 EverCam 選單,按「進階 > YouTube 上傳」。

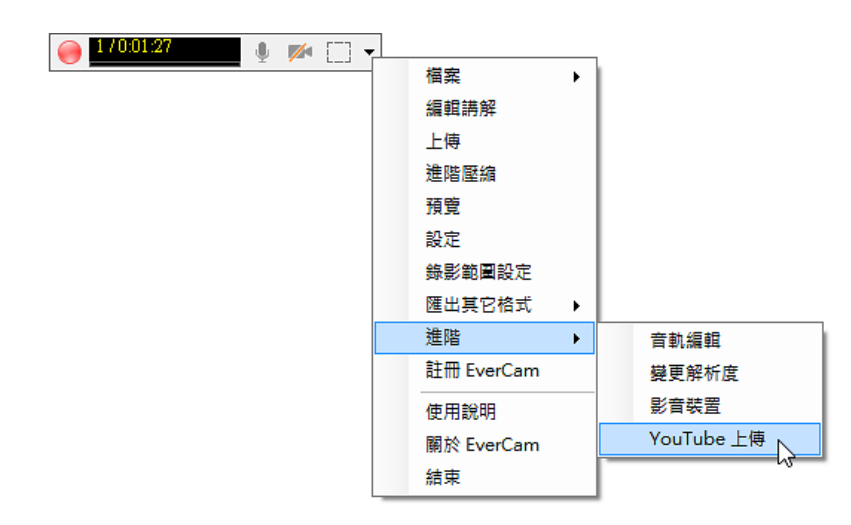

2. **開始上傳**

選擇要上傳的「類別」,執行

「開始上傳」。

(上傳之前,可以先設定影片的

「標題」及「權限」)。

3. **登入** YouTube **帳號** 登入後,請允許 EverCam 可以 存取 YouTube 的相關權限。

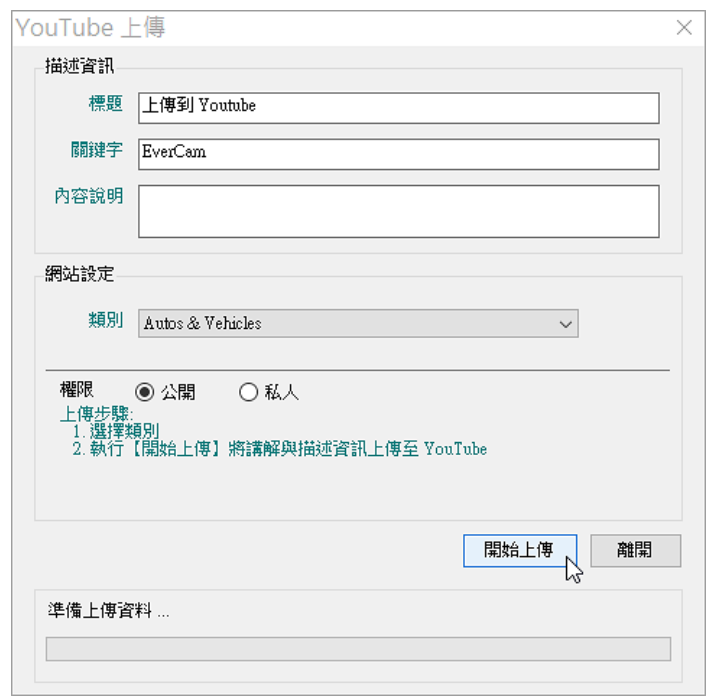

EverCam 數位內容開發工具

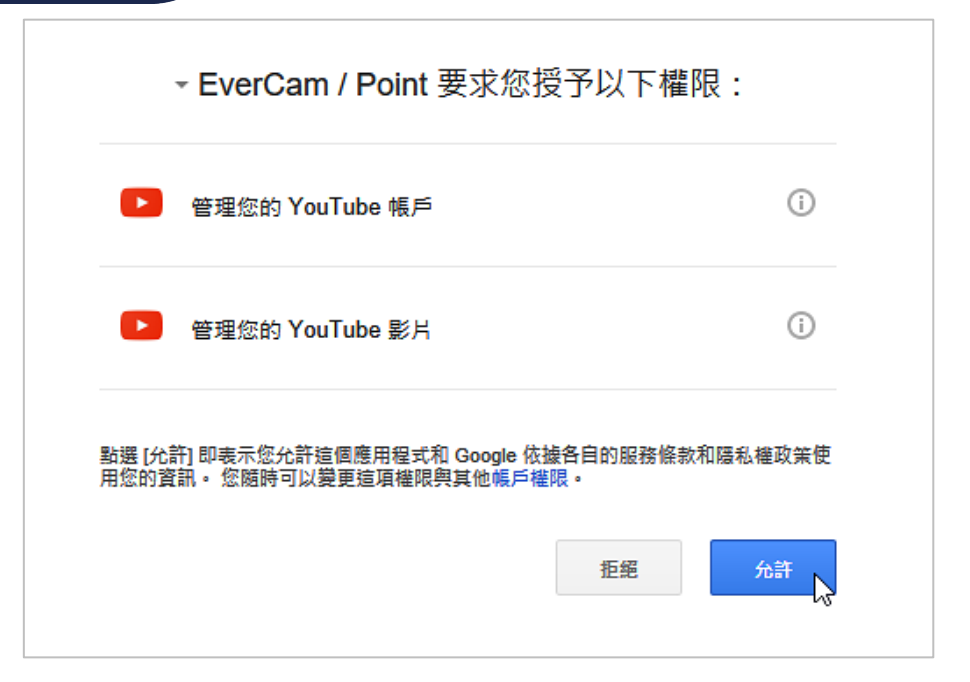

#### 4. **觀看上傳結果**

上傳完成後,即可點選連結進入影片。

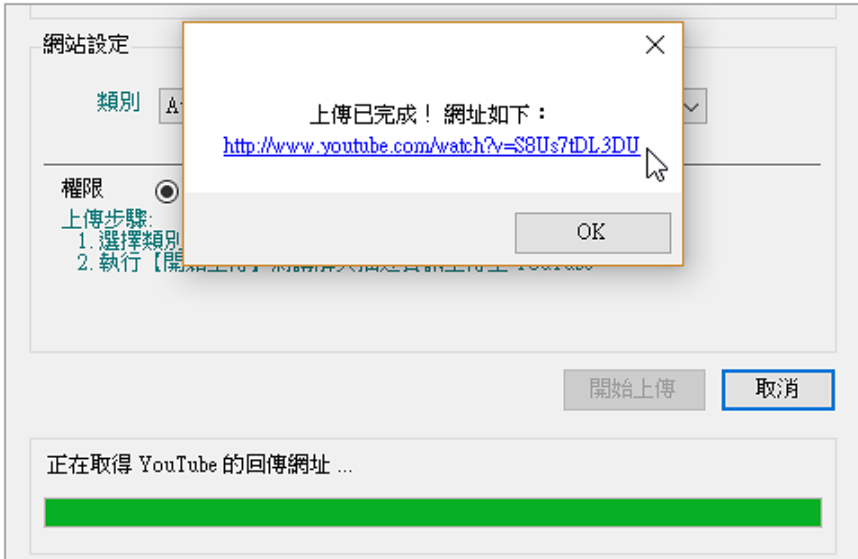

# 匯出 MP4

mp4 是全世界主要的影片格式,可以在手機和各種瀏覽器閱讀 (註), 在 EverCam 匯出 mp4 的操作如下

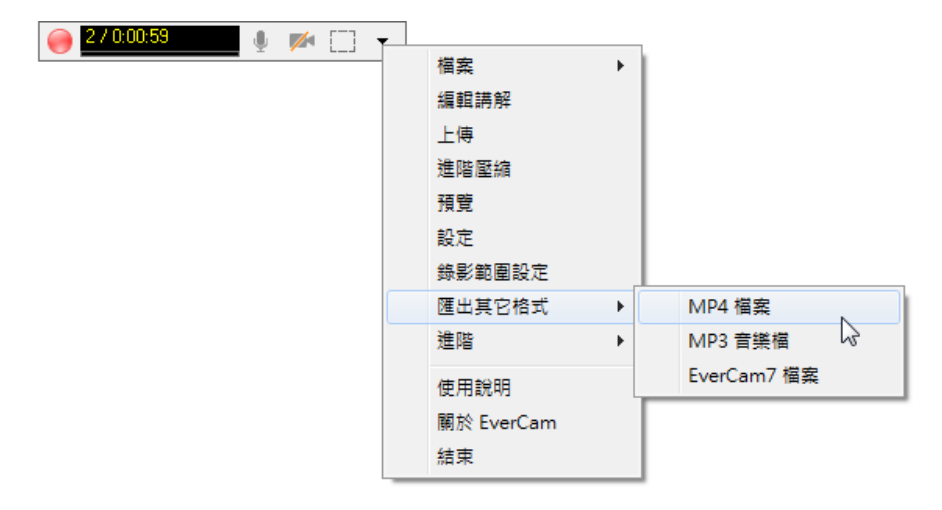

註: IE 8 以下無法直接閱讀 mp4 檔案。

1. **匯出** mp4 **的位置**

會儲存在 EverCam 檔案旁,相同檔名 + .mp4 的資料夾 (如下圖)。

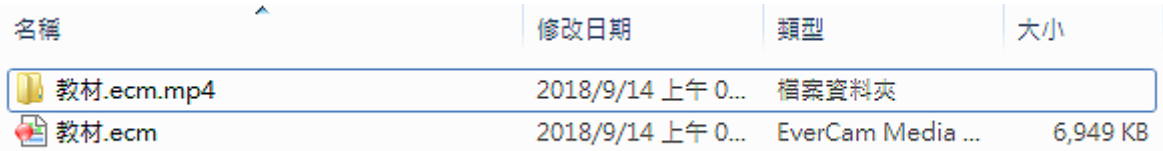

#### 2. mp4 **資料夾的說明**

匯出的資料夾,主要檔案說明:

- $\cdot$  index.html 網頁開啟的檔案,會包含影片的索引。
- m e dia .m p4 影片的檔案,沒有索引。

如果您要將教材上傳到網站且要包含索引,就需要將整個資料夾上傳

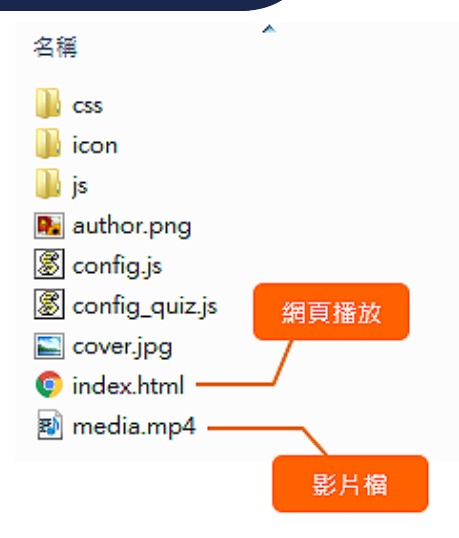

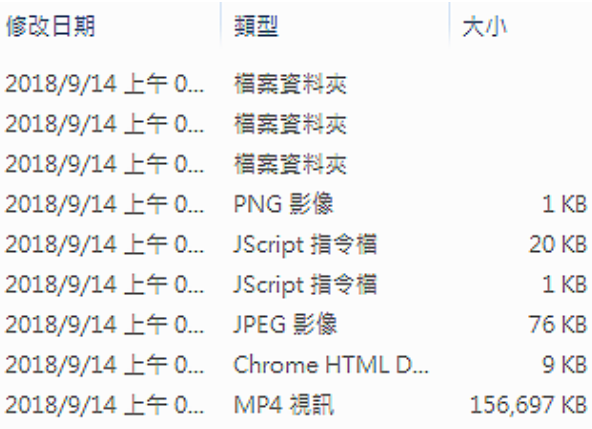

# ◆匯出 mp4、IE 相容、mp3 等其他格式

為了因應不同的使用需求, EverCam 提供其他的播放格式, 包括:

a、 mp4

- b、 wmv
- c、 mp3 音樂檔

d、 Eve rCa m 7 的格式 (相容於 ie 瀏覽器)

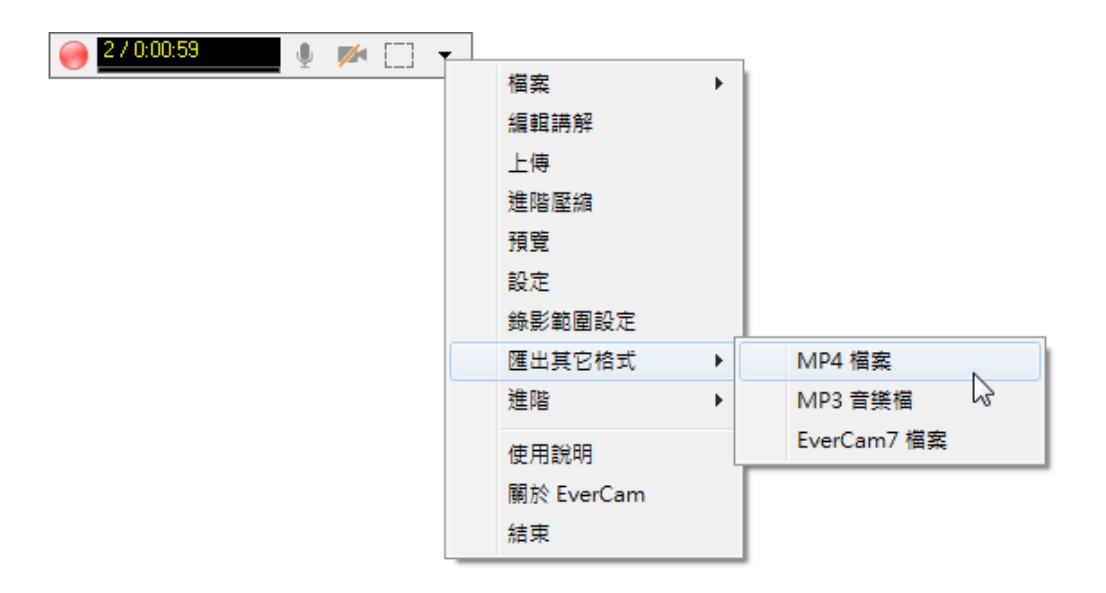

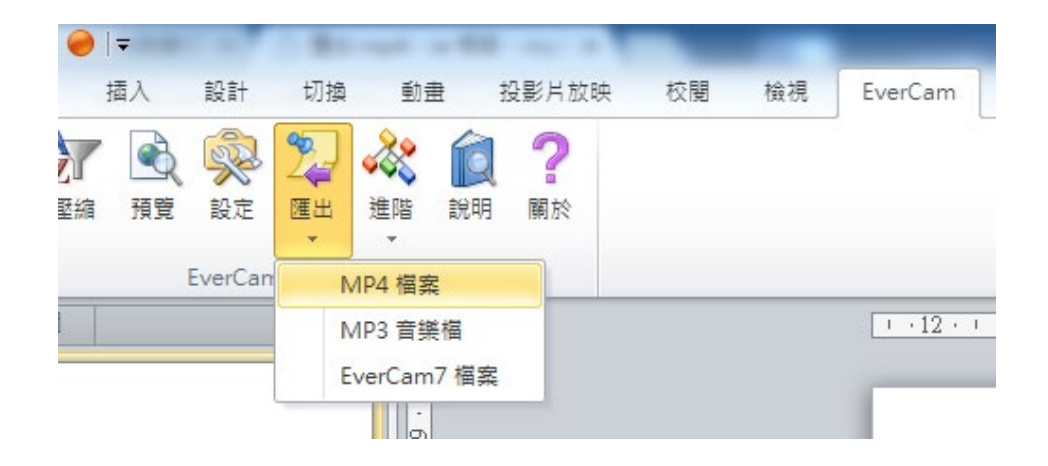

#### **格式說明**

1. mp4 **檔案** 支援各種瀏覽器 (IE9 □Chrome ...) 及裝置 (手機、平板 ...)。

#### 2. MP3 **檔案**

可以透過支援 MP3 格式的裝置播放講解內容,匯出的內容只有聲音。

- 3. Eve rCa m 7 **的格式** (I E **可以閱讀的格式**) 此格式可以直接在 IE 環境下閱讀,但不支援其它瀏覽器與手機等。
- 4. WMV **檔案** 匯出的檔案會包含畫面與講師影像,但此格式有幾點限制

包括:

- a. 平板電腦及 iphone 無法閱讀
- b. 檔案較大

建議直接搭配使用 FMS / e e -cla ss / tms+ 系統以達到跨瀏覽器與平台。

# ◆ 上傳到一般網站

EverCam 匯出成 mp4 後,是多媒體網頁教材 (由 html、影音檔、圖檔、 程式元件組成),分享這類型的教材通常需要經過以下幾個步驟。

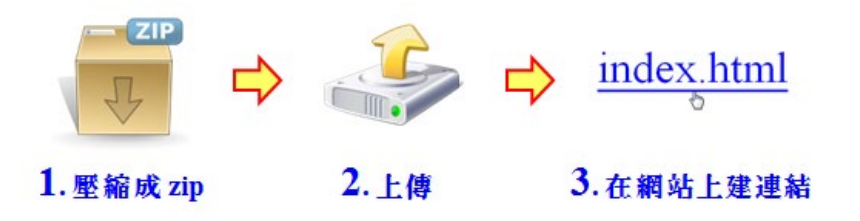

**操作步驟如下**:

1. **將教材壓縮成** Zip **檔案**

EverCam 匯出成 mp4 後,可以透過其他的軟體將所有檔案壓縮成 zip 檔。(檔案 需在第一層,建議直接選擇所有檔案做壓縮)

#### 2. **將** Zip **檔案上傳到網站**

請依各網站的上傳步驟執行,並在網站上解開壓縮。

#### 3. **建立連結到** inde x.htm l

完成後,點擊該連結即可進行閱讀。

# **- 教材編輯 -**

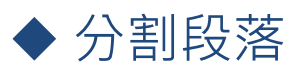

首先,請先進入 EverCam 選單中的編輯功能。

#### 1. **選擇要分割的段落**

點選左上方的索引進入段落

#### 2. **設定段落內的位置** (**時間點**)

建議您使用以下技巧快速定位到精確的位置

a. 點時間軸尋找粗略的位置 (或是點時間資訊直接設定)

b. 使用「前一張、下一張」進行微調 (此動作會跳到下一個有變化的畫面)  $0.00.05.0$  $0.00.30.0$ 1x Q | | | | \* + 0:00:00.0 / 0:00:38.7 ▶ | ■ | | → | | 下一個有變動的畫面 | 現績版

#### 3. **執行分割**

按一下「分割段落」將時間點以後的內容切割成新的段落

#### 4. **為新的段落命名**

點一下新的段落或按下「編輯」

# 刪除段落中的部分內容 ~ 剪裁影片

除了提供以段落為基礎的編輯之外,Eve rCa m 同時提供段落內的影片剪輯功 能,以下將以刪除段落內「部分不要的內容」作為教學示範,首先,請先進入 Eve rCa m 選單中的編輯功能。

#### **操作步驟如下**:

#### 1. **開啟剪裁視窗**

選擇影片段落,點選下方影片時間旁的「剪刀」圖示,跳出剪裁影片視窗。

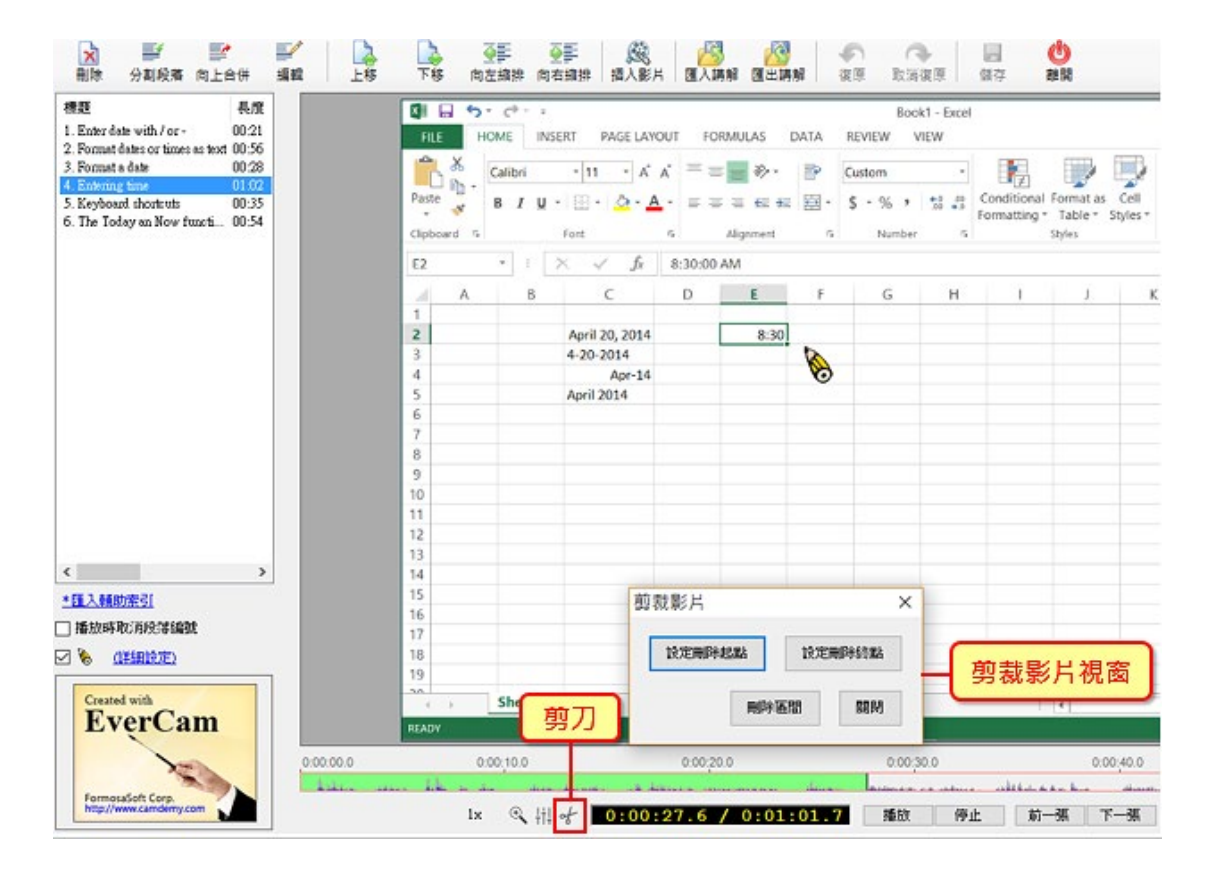

#### 2. **刪除部分內容**

(1) 設定要刪除段落的「開始」以及「結束」時間點。 (ps: 開始、結束的時間點會用紅色三角形圖示標記)

(2) 按下「刪除區間」刪除區間的內容。

EverCam 數位內容開發工具

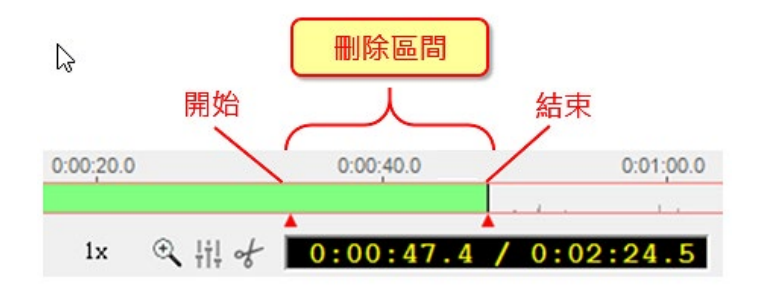

# ◆ 編輯段落的名稱與位置

錄製完成的教材可以透過「EverCam / 編輯講解」,修改段落的標題與排 序,如下圖:

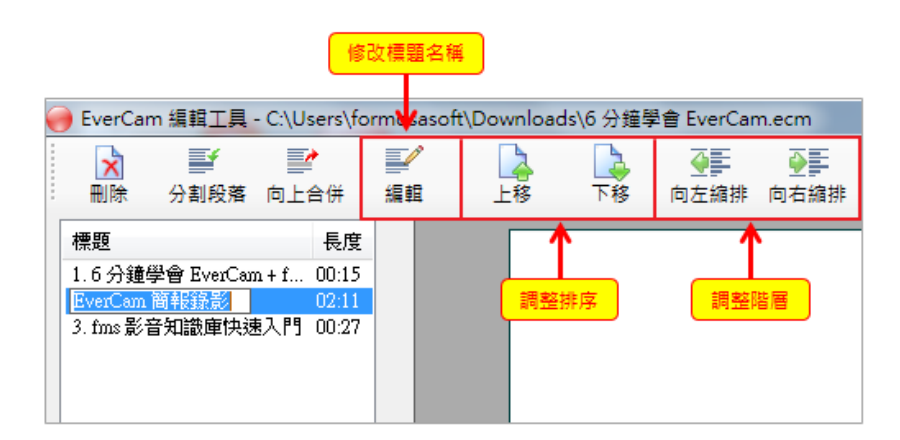

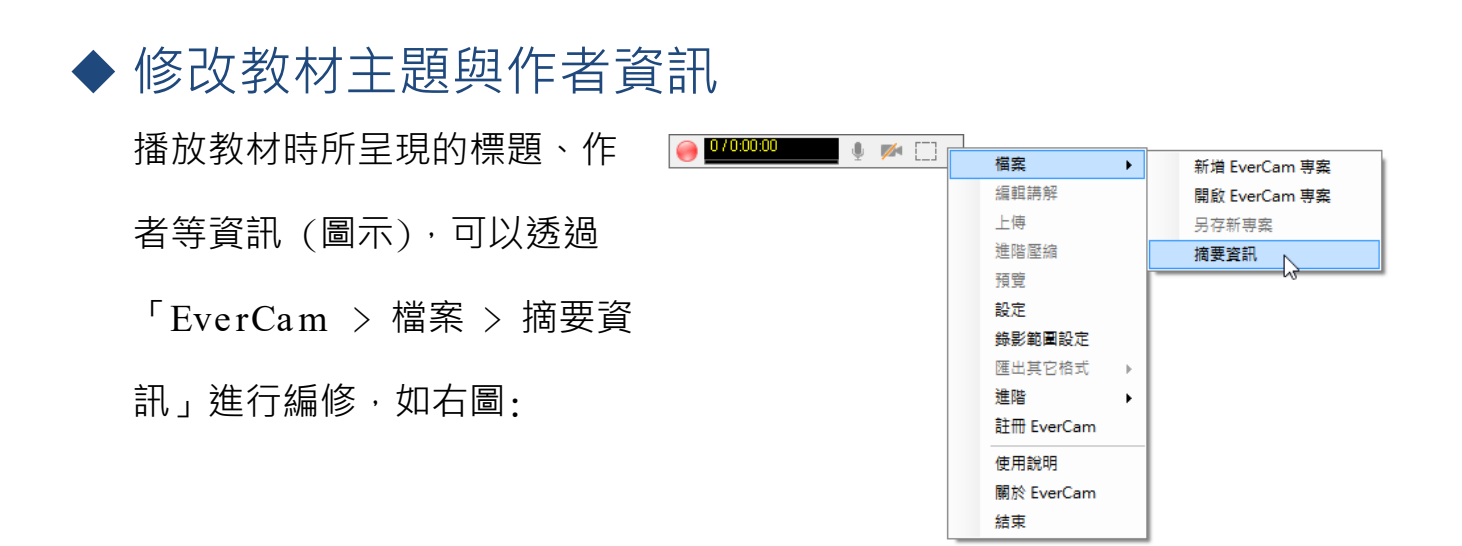

# 教材音量調整

EverCam 提供事後調整教材音量的功能, 包括整份教材或是單一段落的音 量。

操作步驟如下:

#### 1. **調整整份教材的音量**

只要進入 EverCam 選單中的「編輯講解」就可以進行調整!

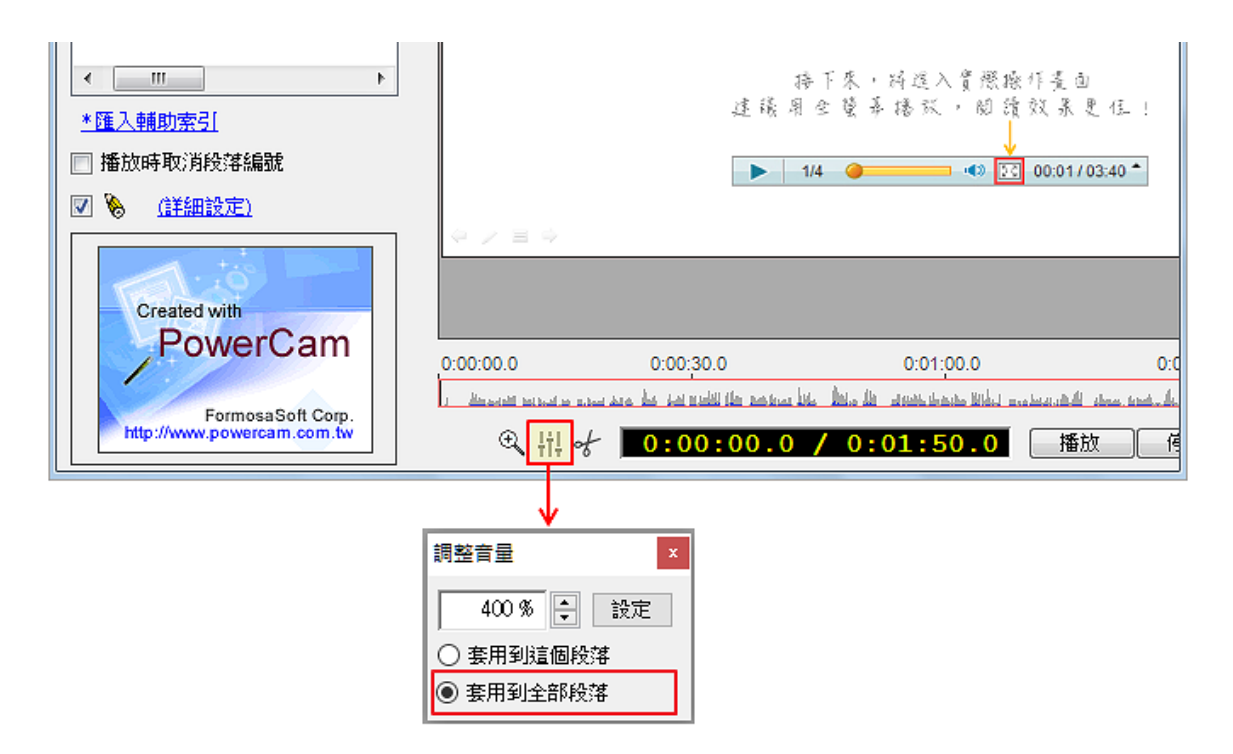

#### 2. **調整單一段落的音量**

首先,進入「Eve rCa m / 進階 / 音軌編輯」開啟編輯工具。

您可以選擇單一段落或區間,依需求 植物加音量 / 祁降低音量或直接在音 動上按滑鼠右鍵,選擇「設定音量」。調整完畢後,點選「儲存」

![](_page_25_Picture_115.jpeg)

# **- 進階編輯 -**

![](_page_26_Picture_2.jpeg)

插入影片的方法很簡單 ! 首先, 進入「EverCam > 編輯講解」, 選擇影片 插入的位置,接著點選「插入影片」,影片會出現在所選取段落的後面。

![](_page_26_Figure_4.jpeg)

![](_page_26_Picture_5.jpeg)

匯入,通常應用在將教學影片加上共同的片頭或是合併兩份講解的部分內容, 例如, 將 B.ecm 的 段落 2 及 3 整合到 A.ecm

#### 1. **選擇新段落插入的位置**

進入 A.ecm 的「編輯講解」點選某一個段落索引, 匯入段落會插入在所 選取段落的後面。

#### 2. **執行匯入講解**

選擇 B.ecm,以及要匯入的段落,接著,點選「匯入」。

EverCam 數位內容開發工具

![](_page_27_Picture_49.jpeg)

匯出講解

首先,請先進入 EverCam 選單中的編輯功能。

操作步驟如下:

#### 1. **選擇要匯出的段落**

可以利用 shift / control 一次選多個段落

![](_page_27_Picture_50.jpeg)

- 大塚資訊科技股份有限公司 - 28 28

2. **匯出講解**

選擇儲存路徑、並輸入專案資料夾的名稱後,按「確定」。

◆ 聚焦 ~ 局部放大畫面

**學習目標**:

1. 透過 Zoom 功能放大畫面,讓重點聚焦

2. 平移放大的區域 (減少放大比例不一致)

3. 恢復原本大小

利用 Zoom 功能,在播放時設定要放大的特定區域,抓住觀眾的注意 力,並提供更清楚的重點資訊。

![](_page_28_Picture_79.jpeg)

#### **主要的功能說明**

![](_page_29_Picture_2.jpeg)

- 編輯 zoom 的區域點擊右上角的「檢視 / 編輯範圍」
- 移除 zoom 的範圍 (回到原始大小)點擊 ZOOM , 再按「Delete」鍵, 即可 刪除範圍。

以下將透過一步一步引導的方式,實作出以下範例並學會其中的技巧。

#### **步驟**

#### 1. **開啟範例檔案**

下載 Eve rCa m 範例檔並開啟。

#### 2. **進入編輯講解**

點擊工具列下拉選單中的「編輯

講解」。

![](_page_29_Picture_105.jpeg)

#### 3. **設定局部放大的時間點**

將時間點停留在「 $0:00:19.5$ 」,然後點擊右下方按鈕「 $\left( \frac{1}{200M} \right)$ 」,在該時間點建 立放大區域。

![](_page_30_Picture_3.jpeg)

#### 4. **設定放大範圍**

按住滑鼠左鍵,調整放大的範圍 (70%),再點擊右下方的確認按鈕「 DONE 」就 可以了。

![](_page_30_Picture_6.jpeg)

#### 5. **預覽效果**

跳到 19.5 秒之前,例如 16 秒,按播放即可看到放大的效果。

![](_page_31_Picture_3.jpeg)

#### 6. **變更放大的位置**

在時間點「 $0:00:22.5$ 」,點擊「 $\left(\begin{array}{c} 1 \\ 1 \end{array}\right)$ 」, 預設的放大範圍會和前面一樣 (減少 變動比例),接著移動範圍後 (平移放大區域),點擊右下方的「 pone 」即可完 成。

![](_page_31_Picture_117.jpeg)

7. **取消放大**

![](_page_31_Picture_8.jpeg)

EverCam 數位內容開發工具

![](_page_32_Picture_87.jpeg)

### **其他技巧**

#### 8. **移除放大的設定**

在放大時間點上點擊滑鼠右鍵,然後點擊「移除變化」,就能移除原本設計的放 大功能。

註: 若前一段有設定局部放大, 在點擊「移除變化」後, 會變回前一段的放大設定。

![](_page_32_Figure_6.jpeg)

#### 9. **延遲時間**

這項功能,可以改變縮放 / 平移的轉場時間,例如,讓放大的速度慢一點,避免眼 花撩亂。

10. **檢視** / **編輯放大區域**

若要改變放大區域,請先選擇編輯時間點,點擊右上方「編輯放大區域」,可以檢 視或重新調整放大範圍。

![](_page_33_Picture_17.jpeg)

# 插入影片註解

EverCam 9 的「插入影片註解」功能,讓您可以輕鬆地為影片加上各種樣式 的註解,讓觀眾在看影片時也能直接讀到您想傳達的重點。首先,請先進入 Eve rCa m 選單中的編輯功能。

操作步驟如下:

#### 1. **開啟註解視窗**

點擊上方選單中的「插入註解」,跳出註解視窗。

![](_page_34_Picture_6.jpeg)

加入物件

#### 2. **選擇物件樣式**

在想插入註解的影片時間點,依照需求可 以選擇插入文字方塊、箭頭、形狀或是對 話框 ... 等等。

![](_page_34_Picture_97.jpeg)

#### 3. **輸入文字**

想在物件上輸入文字,只要在上面點兩下後就可以開始輸入了。

#### 4. **調整出現和消失的時間點**

用時間輸入格可以調整物件出現和消失的時間點。

![](_page_35_Picture_53.jpeg)

5. **設定物件效果**

點擊時間輸入格右邊的「效果」,可以分別 設定物件出現或消失的動畫、內容和速度。

![](_page_35_Picture_54.jpeg)

#### 調整物件格式

#### 6. **物件格式視窗**

在物件上按滑鼠右鍵,選擇「物件格式」。

![](_page_36_Picture_4.jpeg)

#### 7. **調整物件格式**

在這裡就可以調整物件的填滿顏色、線條、文字內縮、陰影和文字外框。

![](_page_36_Picture_53.jpeg)

# **- 其他使用技巧 -**

### 區域 / 視窗錄影

EverCam 提供區域錄影的功能,包括特定範圍或是特定視窗。

首先,執行桌面的 EverCam 程式捷徑。

#### **相關說明**

- 1. **錄影特定範圍**
	- a、 執行「Eve rCa m > 錄影範圍設定 > 區域錄影」
	- b、 在區域大小輸入寬、高的數值或直接用滑鼠調整紅色框線的範圍,建議搭 配拖曳調整錄影位置。
	- c、 按錄影鈕或 F12 開始錄影

![](_page_37_Figure_10.jpeg)

- 2. **錄影特定視窗**
	- a、執行「EverCam > 錄影範圍設定 > 視 窗錄影」
	- b、 移動滑鼠選擇欲錄影 的視窗
	- c、 按錄影鈕或 F12 開 始錄影

![](_page_37_Figure_15.jpeg)

# 自訂影格速率、聲音品質

為了提供更多元的應用 (如更流暢的影音、低頻寬的教材、更佳的聲音), EverCam 除了可以設定「影格速率」,也提供了「聲音品質」的選擇,在錄 影前,請先進入 EverCam 選單中的「設定」,並於書面左下方進行調整。

![](_page_38_Picture_3.jpeg)

**相關說明如下:**

- 1. **影格速率**
	- 最高、高:滴用於強調流暢性高的教材錄影 (如影片播放或繪圖軟體的操 作), 但教材的檔案也會較大。
	- 中:預設值,適用大部分軟體、網頁、簡報等錄影。
	- 低:針對低頻寬教材需求的應用, 但流暢性會較差。
- 2. **聲音品質** (**已錄的專案無法調整**)
	- 最好:聲音頻率為 96 kbps
	- 好:聲音頻率為 64 kbps
	- 一般: 預設值, 聲音頻率為 32 kbps

選擇的聲音品質越高,檔案及頻寬也會越大。

### ◆音軌編輯 - 置換聲音

可以針對錄影後的教材提供進階的處理,包括重新錄音、匯入聲音...等。

**相關說明如下**:

#### 1. **替換聲音**

- a、 定位開始時間點 (點時間軸或移動紅線微調)
- b、點選《圖示開啟錄音機或 <mark>為插入已錄好的聲音檔, 新的聲音會新增在</mark> 重錄音軌

Θ

c、 儲存後,重錄音軌將取代原始音軌的聲音

![](_page_39_Picture_131.jpeg)

#### 2. **刪除不要的內容,並替換成新的講解**

- a、 刪除不要的內容
	- 設定分割的位置
	- 在音軌上按滑鼠右鍵,點「切割」
	- 切割出不要的內容後,點「移除」
- b、 替換聲音 (請參考步驟 1)

![](_page_39_Picture_132.jpeg)

# 調整教材游標的呈現

Eve rCa m 教材一直有一項優點 ~ 就是利用較大的游標來引導講解的重點, 讓閱讀更輕鬆。

除此之外, EverCam 亦提供了游標調整的功能,可以同時滿足新的需求與 原來大游標的教學特色。

#### **相關說明如下**:

1. **記錄並重現真實游標**

此功能可滿足某些軟體教學 上的需求 (如 CAD 或繪圖 軟體中游標的特殊意義)。

請進入「Eve rCa m > 編輯 講解」,取消勾選 「 い 」, 便會顯示實際滑鼠游標。

![](_page_40_Figure_8.jpeg)

![](_page_40_Figure_9.jpeg)

 $17$ 

 $\overline{18}$ 19  $\overline{a}$ 

Sheet1  $\sqrt{ }$ 

□播放時取消段落編號

□ ◎ (詳細設定)

Created with

**EverCam** 

# **- 功能設定 -**

◆一般設定 (含照片 / 影像 / 音量)

透過「Eve rCa m > 設定」可以調整功能包括:

- 1. 講師照片 / 影片
- 2. 錄音音量
- 3. 程式功能
- 4. 簡報錄影設定

![](_page_41_Picture_117.jpeg)

**步驟**

#### 1. **相片** / **影片設定**

在圖片上點一下,可以更換教材右上角的圖片。

勾選「錄講師影像」(需先接上 webcam or DV),並選擇解析度(最 大至 320 x 240 px )即可同步錄下講師影像。

![](_page_42_Picture_1.jpeg)

#### 2. **調整錄音音量**

對麥克風講話並將音量調整至綠色範圍內;若勾選 「啟動低音量偵測」 時, EverCam 就會在開始錄影時, 偵測音量, 並在聲音過小時跳出提醒視 窗。

![](_page_42_Figure_4.jpeg)

3. **程式設定** (**螢幕** / **桌面錄影的相關設定**)

![](_page_43_Picture_133.jpeg)

4. Po w e rPo in t **設定** (**使用簡報錄影的相關設定**)

![](_page_43_Figure_4.jpeg)

# ◆ 熱鍵說明

在進行簡報錄影與桌面錄影時,EverCam 提供熱鍵 (快速鍵),方便您進行 操作,簡報錄影時,您可以按 F8 切換成畫筆模式 (限 Office 32bit),每按一次 F8 會切換成另一個顏色,依序為紅色、綠色、藍色、黃色。

#### **步驟**

#### 1. **一般熱鍵**

開始錄影: F12 結束錄影: F12 分割段落: F9 切換繪圖: F10 (畫筆) / F11 (白板) 結束繪圖: ESC 或 F10、F11

- 2. **繪圖熱鍵**
	- a、畫筆顏色: 紅色 R (Red)、綠色 G (Green)、藍色 B (Blue)、黑色 空 白鍵
	- b、 畫筆樣式: 直線 L (Line )、方框 S (Square)、圓圈 C (Circle )、一般 畫筆 P (Pen)
	- c、 線條粗細: 數字 1, 2, 3, 4, 5, 6, 7, 8
	- d、 橡皮擦: E (Erase), 可搭配數字來改變大小
- 3. **簡報錄影時的熱鍵** (**限** o ffice 3 2 b it )
	- a、 換畫筆形式:F8
	- b、 換顏色:F8 每按一次會切換成另一個顏色,依序為紅色、綠色、藍 色、黃色

**- 線上教學網站輕鬆學 -**

輸入網址 http://ge.eecloud.tw > 首頁網站選單「教學網站」> 選擇 EverCam / EverCam Point

![](_page_44_Picture_12.jpeg)

#### 安裝 / 功能操作問題可**聯繫學校窗口**或來信詢問 willa @oitc.com .tw (大塚資訊講師)